**Computer Setup** 

Instrukcja obsługi

© Copyright 2006 Hewlett-Packard Development Company, L.P.

Microsoft i Windows są zastrzeżonymi w Stanach Zjednoczonych znakami towarowymi firmy Microsoft Corporation. Bluetooth jest znakiem towarowym należącym do właściciela i używanym przez firmę Hewlett-Packard Company w ramach licencji. Intel jest znakiem towarowym lub zastrzeżonym znakiem towarowym firmy Intel Corporation lub jej firm zależnych w Stanach Zjednoczonych i innych krajach/ regionach. Java jest zarejestrowanym w Stanach Zjednoczonych znakiem towarowym firmy Sun Microsystems, Inc.

Informacje zawarte w niniejszym dokumencie mogą zostać zmienione bez powiadomienia. Jedyne warunki gwarancji na produkty i usługi firmy HP są ujęte w odpowiednich informacjach o gwarancji towarzyszących tym produktom i usługom. Żadne z podanych tu informacji nie powinny być uznawane za jakiekolwiek gwarancje dodatkowe. Firma HP nie ponosi odpowiedzialności za błędy techniczne lub wydawnicze ani pominięcia, jakie mogą wystąpić w tekście.

Wydanie pierwsze: maj 2006

Numer katalogowy dokumentu: 416133-241

# **Spis treści**

#### 1 Uzyskiwanie dostępu do programu Computer Setup

2 Ustawienia fabryczne programu Computer Setup

### 3 Menu programu Computer Setup

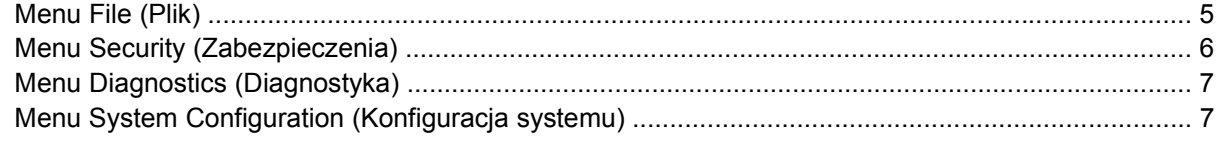

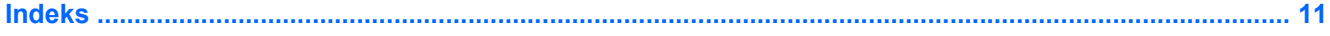

# <span id="page-4-0"></span>**1 Uzyskiwanie dostępu do programu Computer Setup**

Program Computer Setup jest preinstalowanym w pamięci ROM narzędziem, z którego można korzystać nawet wtedy, gdy system operacyjny nie działa lub nie może zostać załadowany.

**Uwaga** Niektóre wymienione w tej instrukcji elementy menu programu Computer Setup mogą nie być obsługiwane przez dany model komputera.

**Uwaga** W programie Computer Setup nie są obsługiwane urządzenia wskazujące. Wszystkie operacje w tym programie, takie jak zaznaczanie lub nawigacja, należy wykonywać za pomocą klawiatury.

**Uwaga** Zewnętrzna klawiatura podłączona do portu USB może być używana do obsługi programu Computer Setup tylko wtedy, gdy włączono funkcję obsługi starszego standardu USB.

Wszystkie informacje i ustawienia w programie Computer Setup są dostępne za pośrednictwem czterech menu: File (Plik), Security (Zabezpieczenia), Diagnostics (Diagnostyka) oraz System Configuration (Konfiguracja systemu).

**1.** Uruchom program Computer Setup, włączając lub uruchamiając ponownie komputer, a następnie naciskając klawisz f10 w trakcie wyświetlania w lewym dolnym rogu ekranu komunikatu "F10 = ROM Based Setup".

W programie Computer Setup dostępne są następujące skróty:

- Aby zmienić język, naciśnij klawisz f2.
- Aby uzyskać informacje na temat nawigacji, naciśnij klawisz f1.
- Aby zamknąć otwarte okna dialogowe i powrócić do ekranu głównego programu Computer Setup, naciśnij klawisz esc.
- **2.** Wybierz menu **File, Security, Diagnostics** (Plik, Zabezpieczenia, Diagnostyka) lub **System Configuration** (Konfiguracja systemu).
- **3.** Aby zamknąć program Computer Setup, wykonaj jedną z następujących czynności:
	- Aby zamknąć program Computer Setup, nie zapisując wprowadzonych zmian, za pomocą klawiszy ze strzałkami wybierz kolejno **File > Ignore Changes and Exit** (Plik > Zignoruj zmiany i zakończ). Następnie postępuj zgodnie z instrukcjami wyświetlanymi na ekranie.
	- Aby zapisać wprowadzone zmiany i zamknąć program Computer Setup, za pomocą klawiszy ze strzałkami wybierz kolejno **File > Save Changes and Exit** (Plik > Zapisz zmiany i zakończ). Następnie postępuj zgodnie z instrukcjami wyświetlanymi na ekranie.

Zmiany zaczną obowiązywać po ponownym uruchomieniu komputera.

# <span id="page-6-0"></span>**2 Ustawienia fabryczne programu Computer Setup**

Aby przywrócić wartości domyślne wszystkich ustawień w programie Computer Setup:

**1.** Uruchom program Computer Setup, włączając lub uruchamiając ponownie komputer, a następnie naciskając klawisz f10 w trakcie wyświetlania w lewym dolnym rogu ekranu komunikatu "F10 = ROM Based Setup".

W programie Computer Setup dostępne są następujące skróty:

- Aby zmienić język, naciśnij klawisz f2.
- Aby uzyskać informacje na temat nawigacji, naciśnij klawisz f1.
- Aby zamknąć otwarte okna dialogowe i powrócić do ekranu głównego programu Computer Setup, naciśnij klawisz esc.
- **2.** Za pomocą klawiszy ze strzałkami wybierz kolejno **File > Restore Defaults** (Plik > Przywróć ustawienia domyślne), a następnie naciśnij klawisz enter.
- **3.** Po wyświetleniu okna dialogowego z potwierdzeniem naciśnij klawisz f10.
- **4.** Zaznacz pole wyboru **Restore Defaults** (Przywróć ustawienia domyślne), a następnie naciśnij klawisz enter.
- **5.** Aby potwierdzić przywrócenie ustawień domyślnych, naciśnij klawisz f10.
- **6.** Aby zapisać wprowadzone zmiany i zamknąć program Computer Setup, za pomocą klawiszy ze strzałkami wybierz kolejno **File > Save Changes and Exit** (Plik > Zapisz zmiany i zakończ). Następnie postępuj zgodnie z instrukcjami wyświetlanymi na ekranie.

Zmiany zaczną obowiązywać po ponownym uruchomieniu komputera.

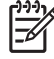

**Uwaga** Przywrócenie ustawień fabrycznych nie powoduje zmiany ustawień związanych z hasłami i zabezpieczeniami.

# <span id="page-8-0"></span>**3 Menu programu Computer Setup**

Tabele menu w tej części zawierają przegląd opcji programu Computer Setup.

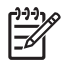

**Uwaga** Niektóre wymienione w tym rozdziale elementy menu programu Computer Setup mogą nie być obsługiwane przez dany model komputera.

### **Menu File (Plik)**

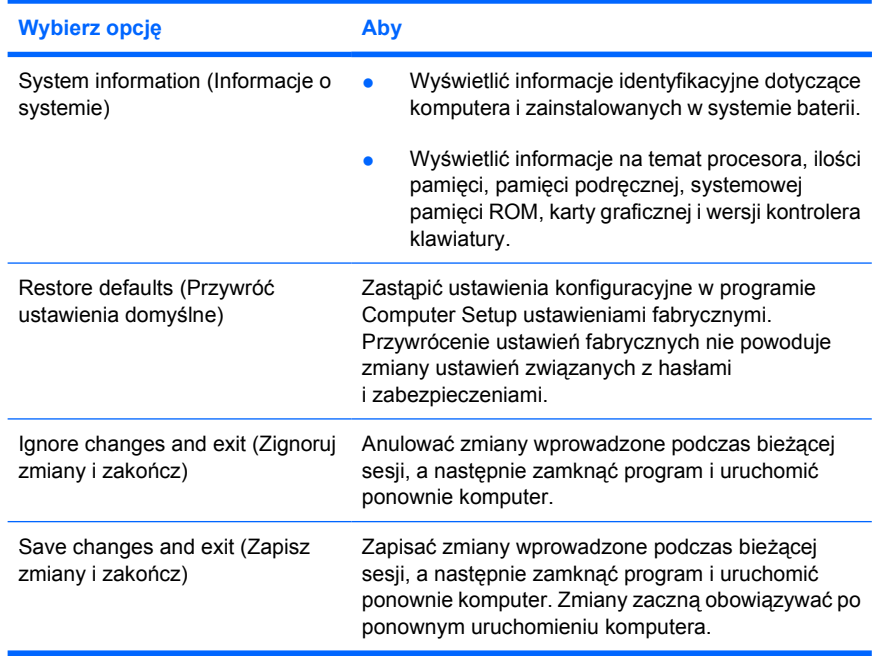

### <span id="page-9-0"></span>**Menu Security (Zabezpieczenia)**

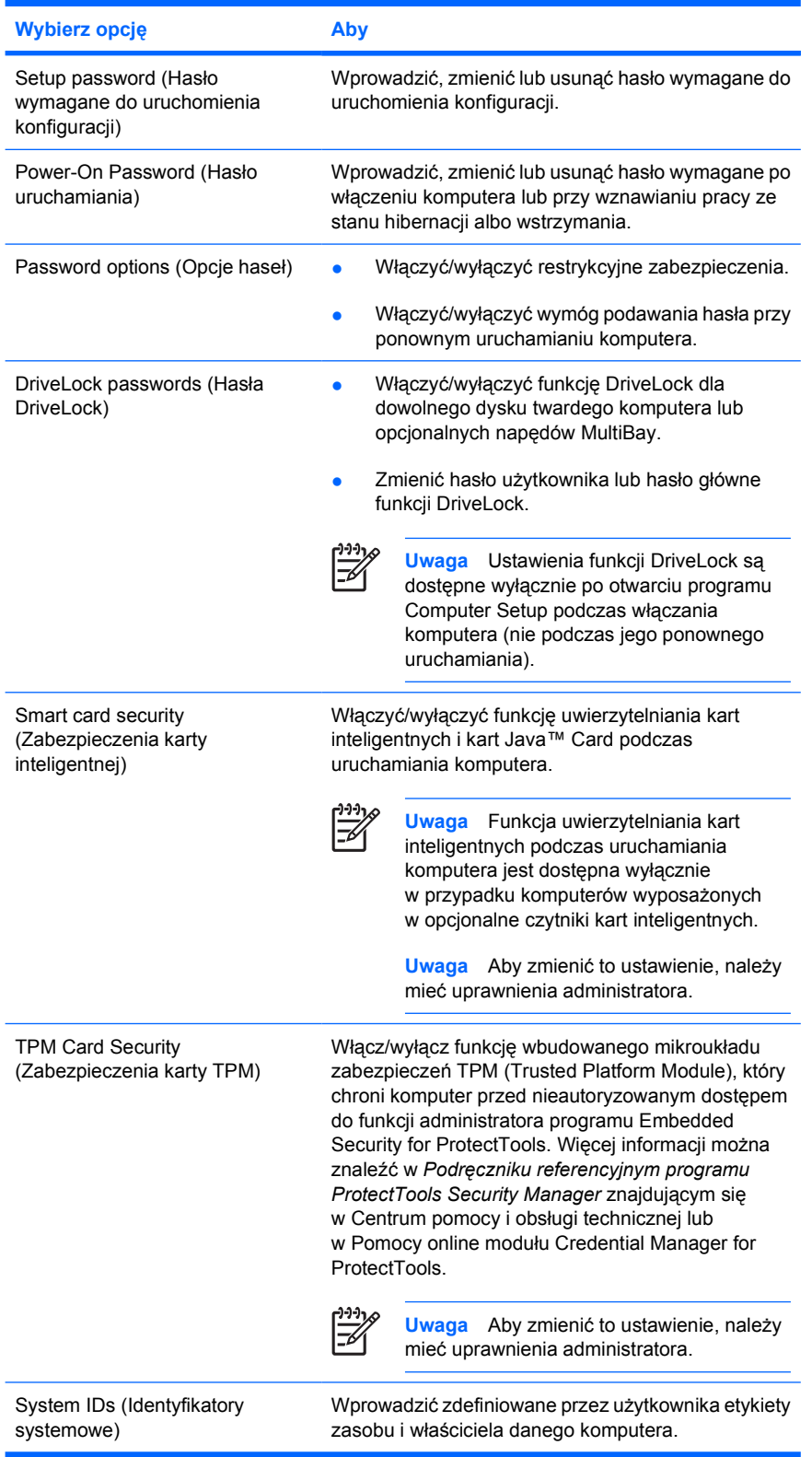

### <span id="page-10-0"></span>**Menu Diagnostics (Diagnostyka)**

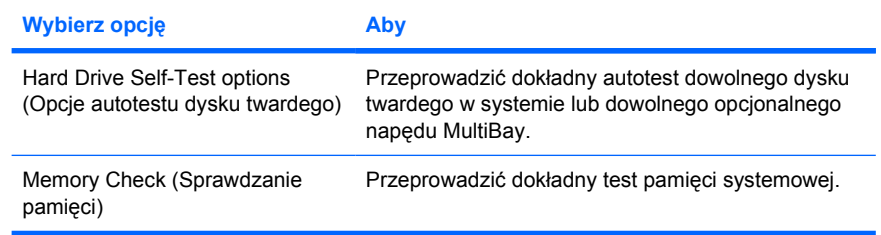

### **Menu System Configuration (Konfiguracja systemu)**

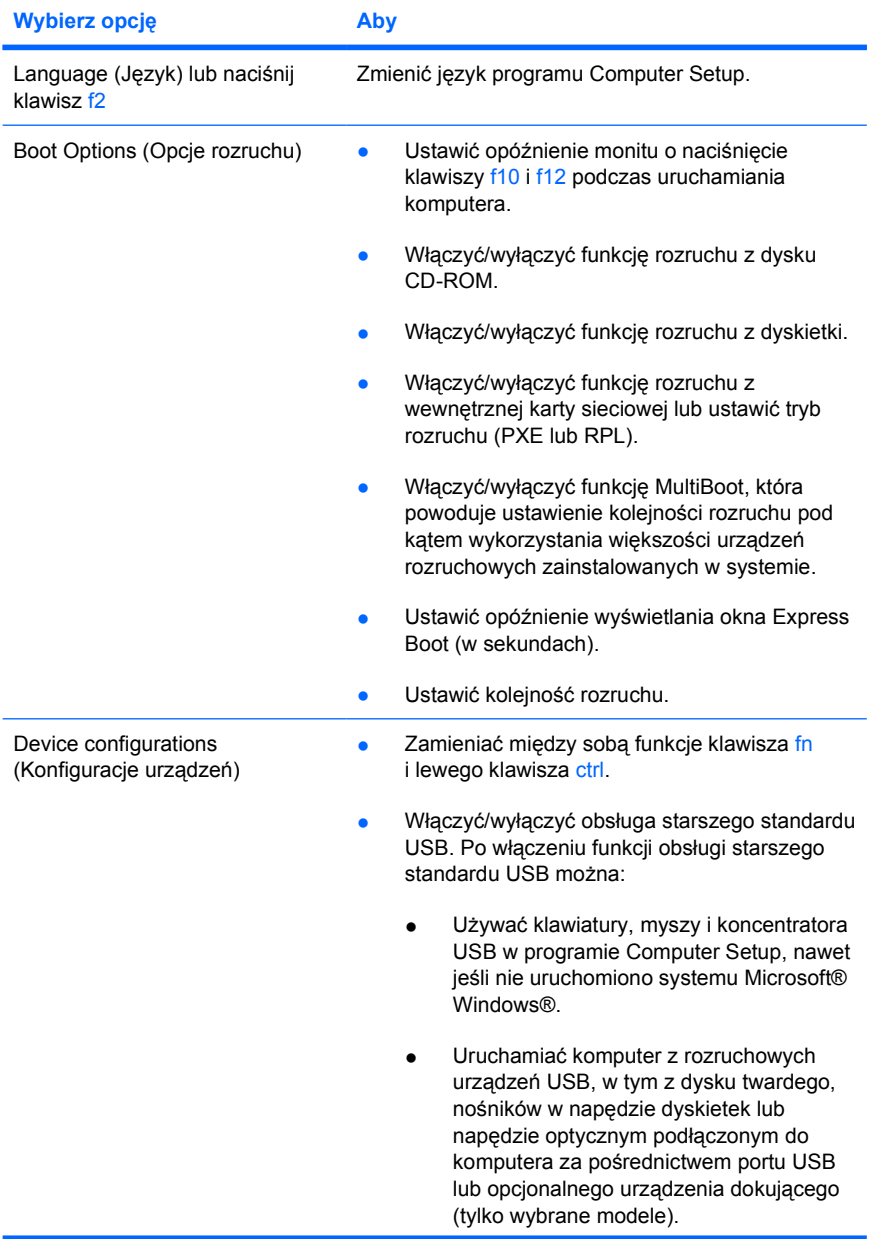

<span id="page-11-0"></span>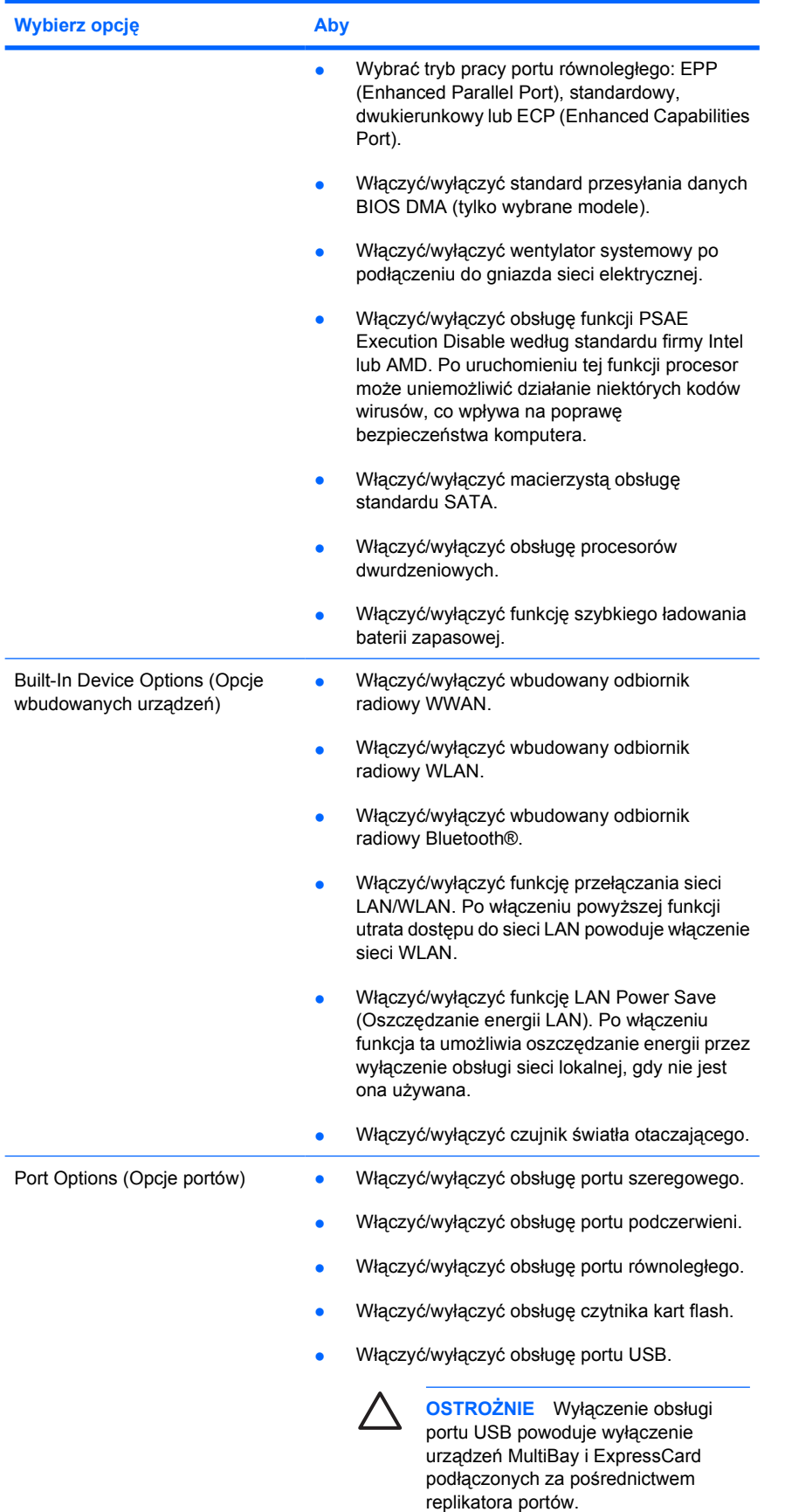

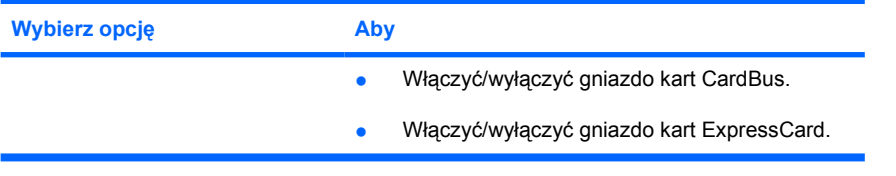

## <span id="page-14-0"></span>**Indeks**

#### **C**

Computer Setup menu Diagnostics (Diagnostyka) [7](#page-10-0) menu File (Plik) [5](#page-8-0) menu Security (Zabezpieczenia) [6](#page-9-0) menu System Configuration (Konfiguracja systemu) [7](#page-10-0) przywracanie ustawień domyślnych [3](#page-6-0) uzyskiwanie dostępu [1](#page-4-0)

#### **E**

Execution Disable [8](#page-11-0)

#### **H**

hasła [6](#page-9-0)

#### **I**

informacje o systemie [5](#page-8-0)

#### **J**

język, zmiana w programie Computer Setup [7](#page-10-0)

#### **K**

kolejność rozruchu [7](#page-10-0)

#### **L**

LAN Power Save (Oszczędzanie energii LAN) [8](#page-11-0)

#### **M**

menu Diagnostics (Diagnostyka) [7](#page-10-0) menu File (Plik) [5](#page-8-0) menu Security (Zabezpieczenia) [6](#page-9-0)

menu System Configuration (Konfiguracja systemu) [7](#page-10-0)

#### **N**

napędy, kolejność rozruchu [7](#page-10-0) narzędzie konfiguracyjne menu Diagnostics (Diagnostyka) [7](#page-10-0) menu File (Plik) [5](#page-8-0) menu Security (Zabezpieczenia) [6](#page-9-0) menu System Configuration (Konfiguracja systemu) [7](#page-10-0) przywracanie ustawień domyślnych [3](#page-6-0) uzyskiwanie dostępu [1](#page-4-0)

#### **O**

obsługa starszego standardu USB [7](#page-10-0) opcje rozruchu [7](#page-10-0)

#### **P**

przywracanie ustawień domyślnych [3](#page-6-0)

**S** sprawdzanie pamięci [7](#page-10-0)

#### **T**

test dysku twardego [7](#page-10-0) tryb pracy portu równoległego [8](#page-11-0)

#### **W**

wentylator systemowy [8](#page-11-0)

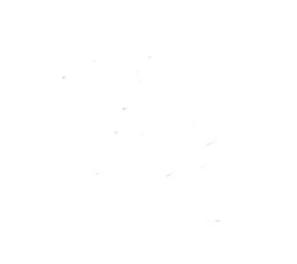